Pilling & Co Stockbrokers Ltd

# CWA User Guide

# Features

- View all your account balances on one page
- Get up to date valuations
- Export your portfolio detail into Excel
- View contract notes
- View your portfolio breakdown
- View recent Pilling publications
- View recent documents and correspondence

## **Pilling & Co Client Web Access (CWA) User Guide**

If you are a new customer CWA will be set up for you automatically with your username being supplied on your terms of business and your password being sent to you by email.

If you are an existing customer please request access to CWA by emailing compliance@pilling.co.uk stating your name and client code.

The CWA login page can be found at https://pillingcwa.co.uk/login/

We strongly recommend that you read the Terms and Conditions located on this page.

To log in you will need your username, as sent by post, and your password which will be sent to your registered email address. Please note that your username will default to capital letters.

NB: When you login for the first time you will be asked to change your password to one of your own choosing, this new password should be at least 8 characters long and made up of both numbers and letters (no symbols). Your password will expire if you do not access CWA within 28 days. If this occurs please email compliance@pilling.co.uk to have your account reset.

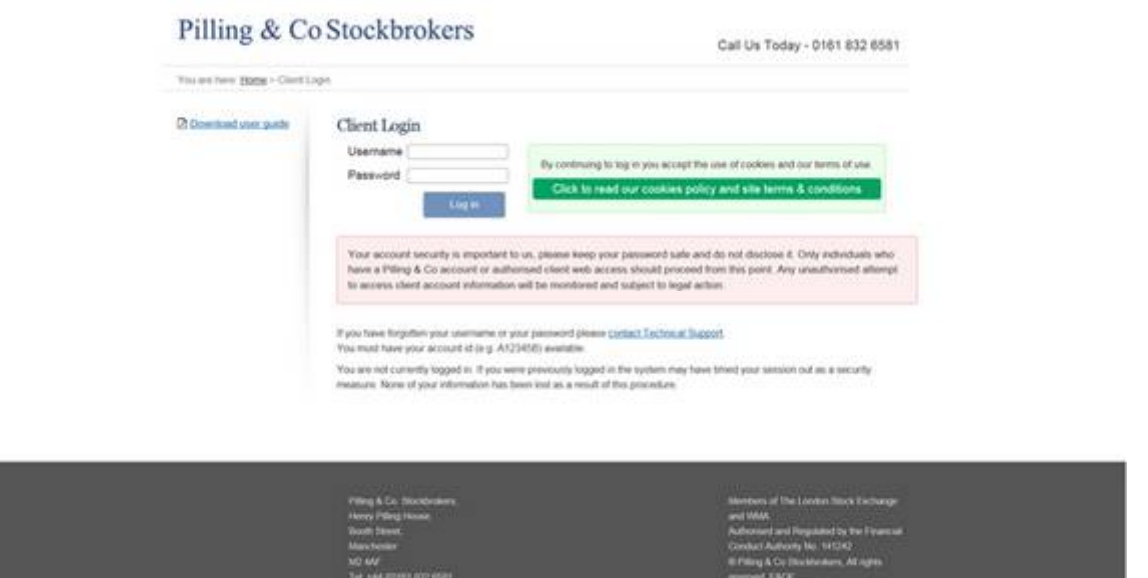

Once you have logged in, you will see a list of your accounts or services, such as ISA, SIPP or nominee account. You will also see details of family members or other people for whom you have authority to view.

This user guide can be accessed from every page of your CWA by clicking on 'download user guide' located on the menu on the left hand side of the page.

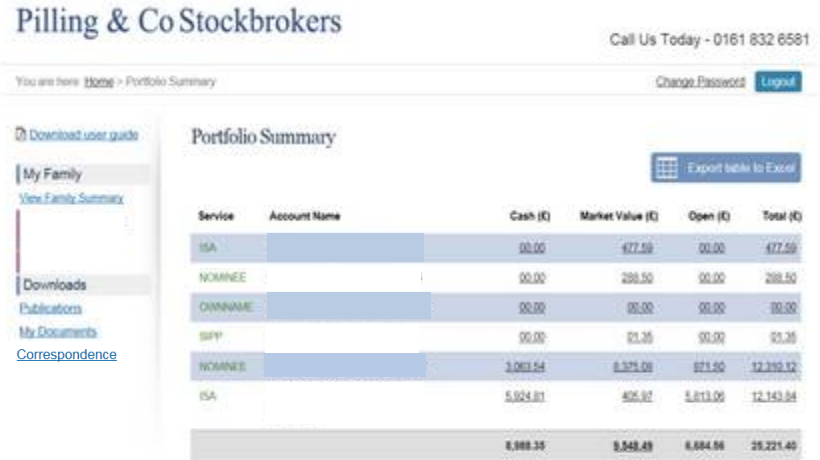

Clicking on the individual names on the left hand menu will drill down to the details for that person

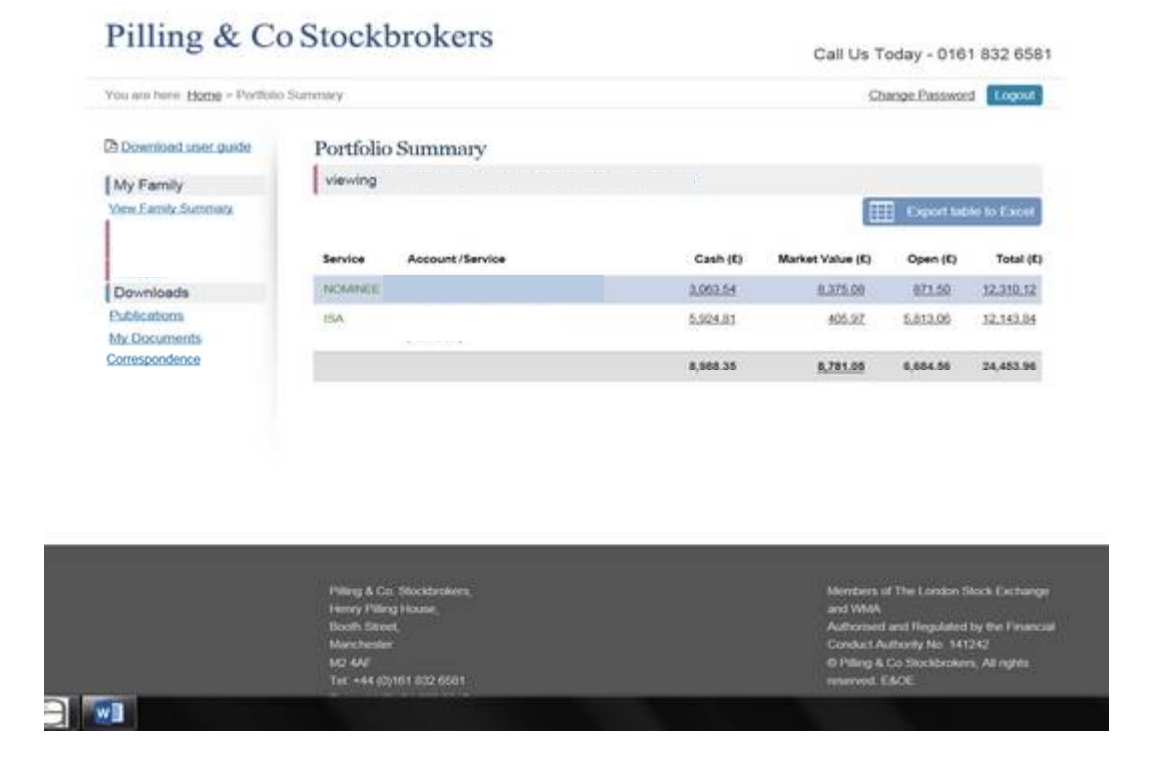

Clicking on the balance under the **Total (£)** heading will allow you to download your account valuations as at the previous day's closing as a PDF file. This lets you save your valuations to your computer at any time.

Clicking the balance under the **Cash (£) heading will bring up the following page:**

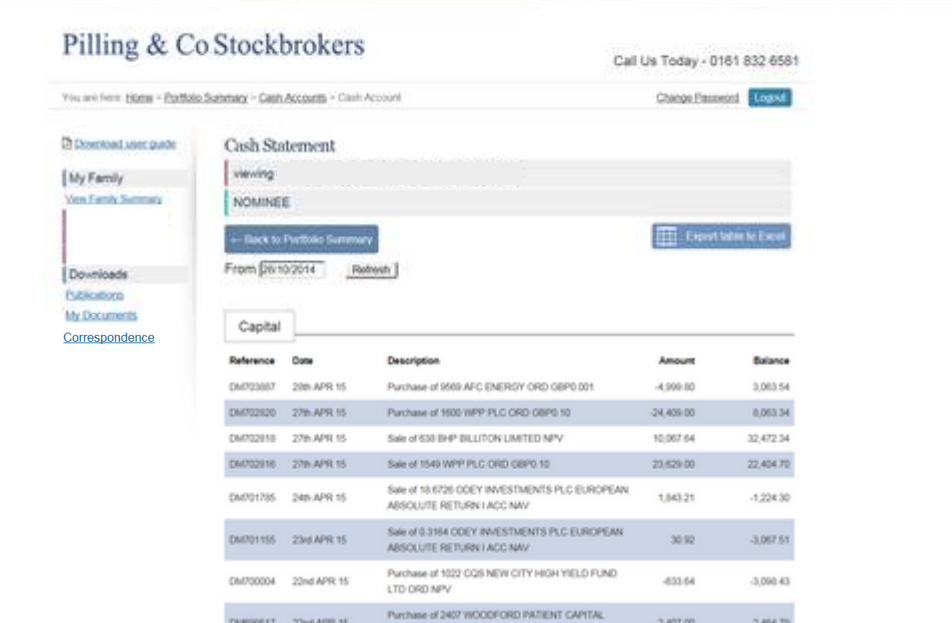

Here you can view all of your recent transactions, including purchases, sales, dividends received and income paid.

You can change the date range for your transaction history by entering a 'from' date in the box and clicking refresh.

Clicking the back to portfolio summary button will take you back to the main account summary screen.

Clicking the balance under **Market Value (£)** on the portfolio summary screen will take you to the portfolio detail screen which allows you to drill down to your stock holdings as shown below:

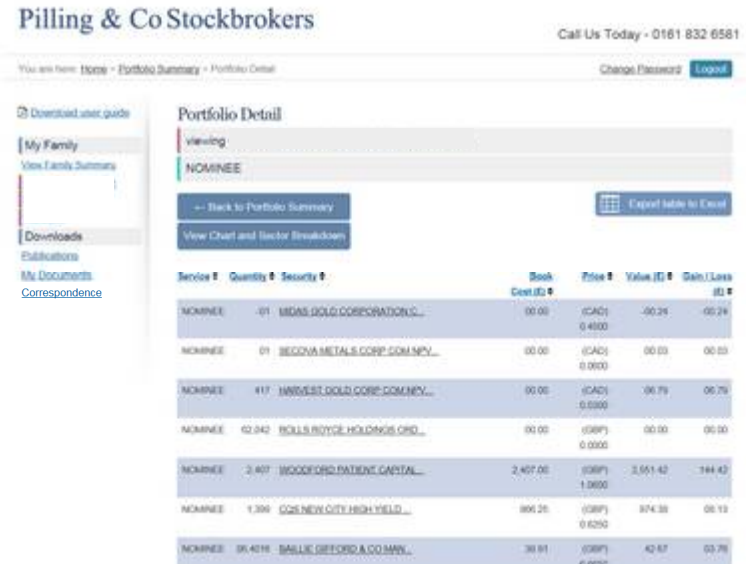

Each column can be sorted by ascending or descending quantity, security name, book cost, price, value or gain / loss by clicking on the column heading.

For details of the transactions that make up each holding, you can click on the underlined stock name:

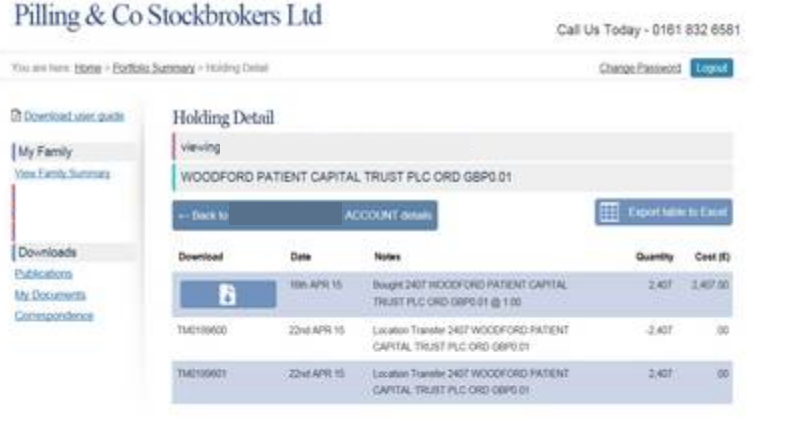

You can view your contract notes as a pdf document by clicking on the **button**.

By clicking **Substand Sector Breakdown** from the portfolio detail screen you can view a chart and sector analysis of your portfolio:

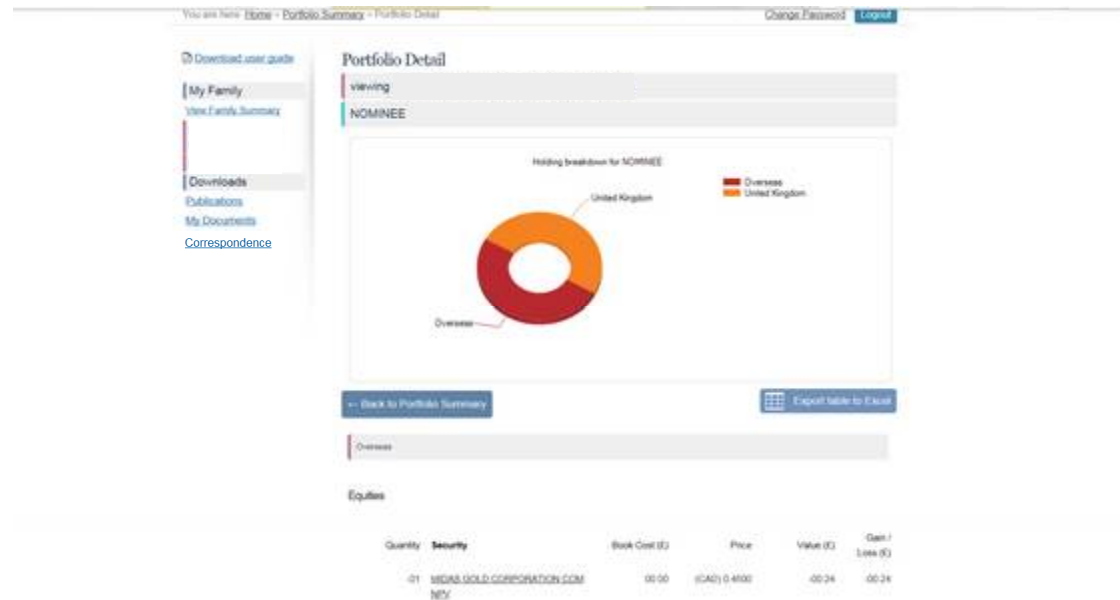

As before, you can click each stock name to view transactions and download contract notes:

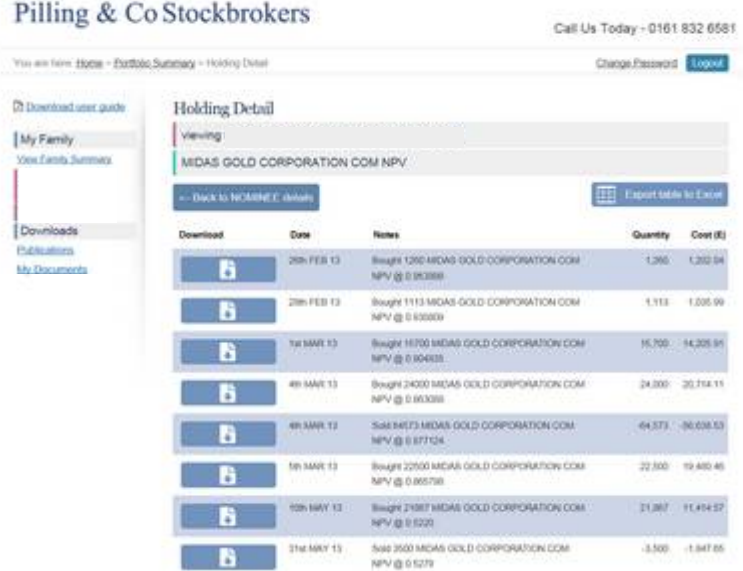

Navigating back to the portfolio summary screen and clicking on the balance under the **open (£)** heading will allow you to view recent (within the last 3 months) and open (unsettled) transactions.

You can specify a date range by entering a 'from' and 'to' date in the relevant boxes and clicking refresh.

Clicking on  $\overline{\mathcal{L}}$  will allow you to view your contract notes.

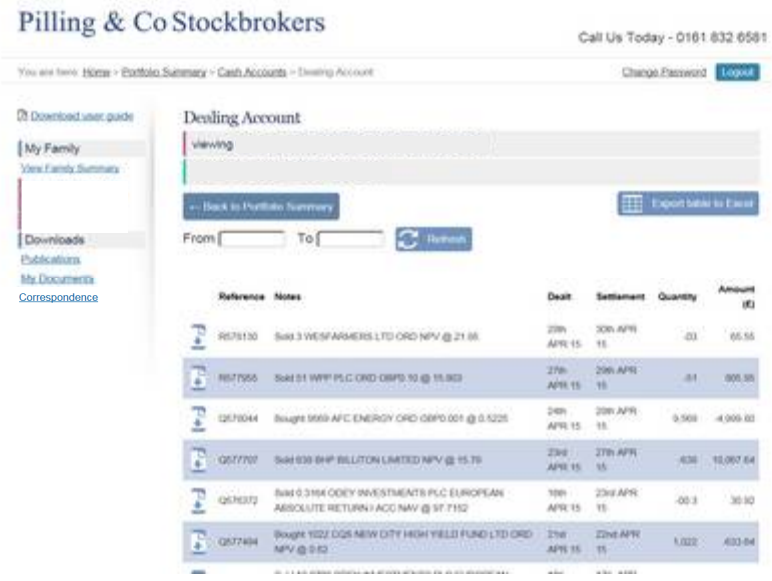

The publications, my downloads and correspondence pages can be opened from every page by clicking on the relevant heading on the left hand side menu. Below is a summary of what can be accessed on each page.

### **Publications:**

This area contains downloads of Pilling publications including PEPTalk, our monthly newsletter and fixed interest list. The documents in this area are not specific or tailored to your portfolio.

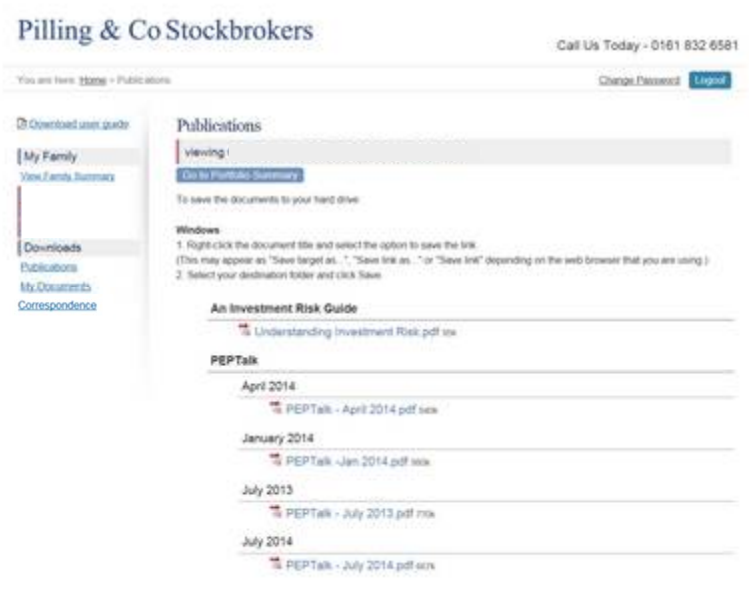

**My Documents:**

Here you will find your most recent personal documents such as six monthly portfolio valuations, consolidated tax vouchers. Each document can be opened and printed or saved to your PC by clicking on the underlined document title.

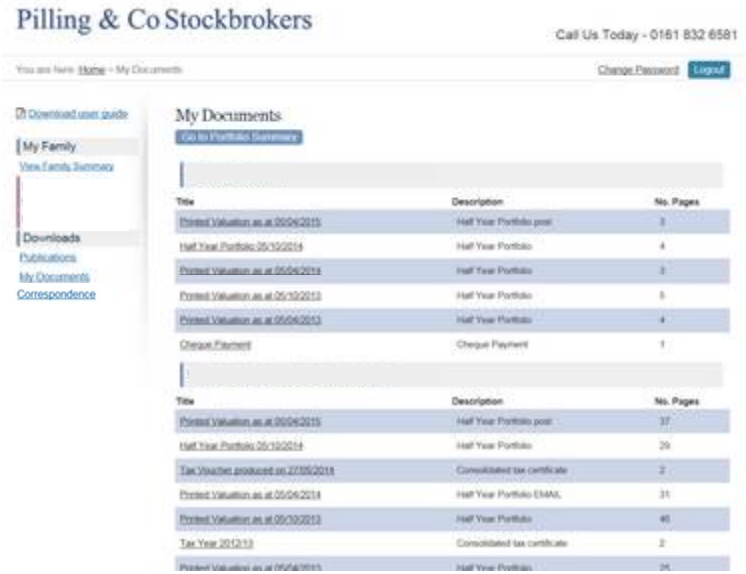

### **Correspondence:**

Here our discretionary and investment managed services clients can access their personalised management reports.

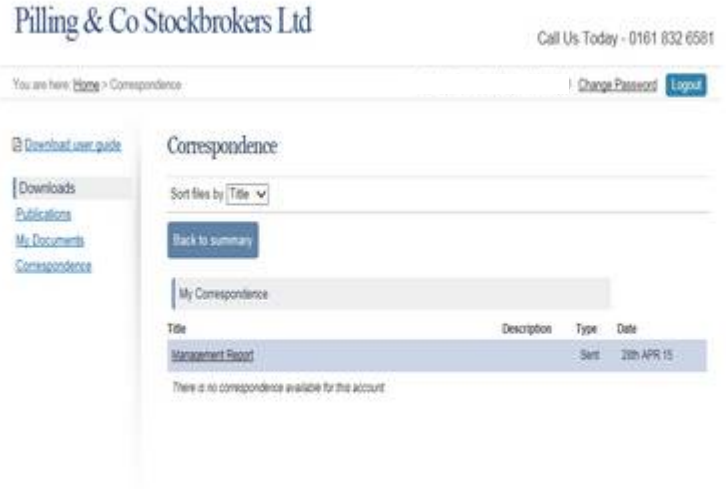

There are two more areas of CWA to note:

 On many of the pages in CWA there is the option to export the data into an excel spreadsheet which can then be saved onto your own PC.

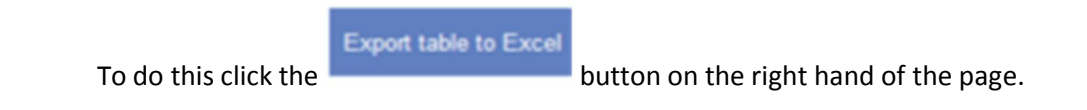

 At the top of the screen is the option to change your password. Your password can be changed at any time however we recommend you change your password regularly to ensure the security of your account.

Please take a moment to familiarise yourself with our CWA terms & conditions, may we draw you attention to the the disclaimer that valuations and contract notes printed from the client web access site may be subject to change and you should check that the information is accurate before using that information to make investment decisions.